# 中国科学技术大学毕业生就业协议网签操作指南

《毕业生就业协议书》是毕业生和用人单位在正式确立劳动人事关系前,经双向 选择, 在规定期限内就确立就业关系、明确双方权利和义务而达成的书面协议;是用 人单位确认毕业生相关信息真实可靠以及接受毕业生的重要凭据;是学校进行毕业生 就业登记、编制就业方案等有关事项的重要依据。

自2022年起,科大毕业生须通过网签平台与用人单位签订就业协议。原纸质三方 协议只有在特殊的就业形式才允许使用(如选调等),毕业生就业协议网签的基本流 程如下:

#### 一、毕业生登录

微信小程序搜索【中国科大就业服务平台】,填写个人信息登录系统。

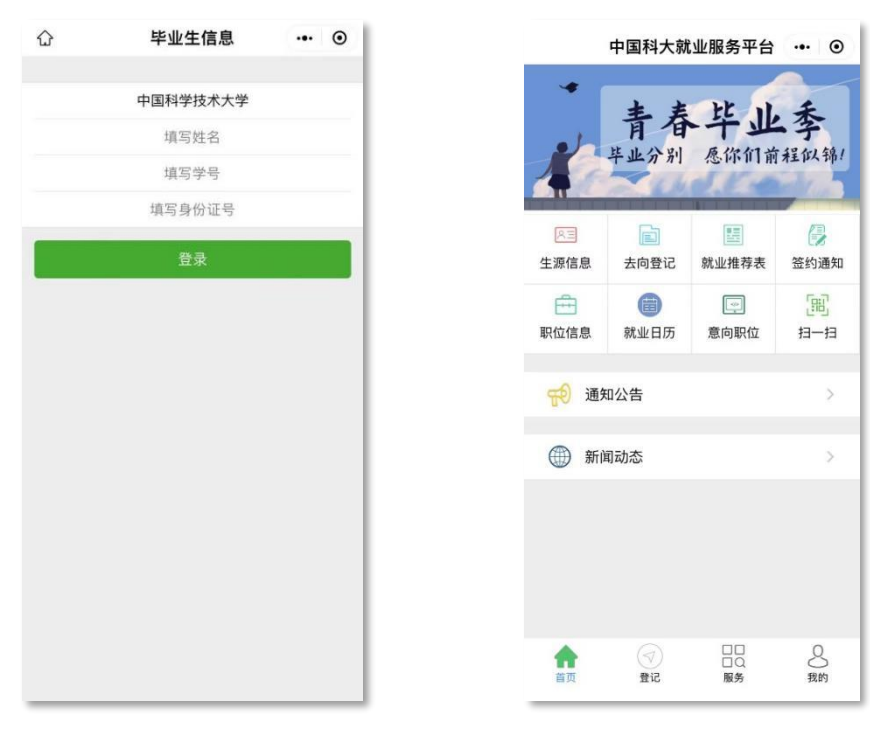

 平台使用对象为我校学历教育(双证)毕业生,就业推荐表及网签等功能仅针对非 定向培养的双证毕业生(不包括定向、委培、在职)。

## 二、毕业生与用人单位网上签约

第一步 签约前,请毕业生务必点击首页【生源信息】,维护、核对信息后,点 击"确认并保存",否则无法签约。

注意: 1. "生源信息"中的"学籍信息"由就业办统一导入, 如有变更请毕业生 自行修改。毕业前,就业办以学籍部门最终学历注册的信息为准,重新匹配。

2. "联系电话"需填写本人当前使用的手机号, 便于接收用人单位发出的签约通 知短信。

第二步 毕业生点击【我的】--"二维码名片",向用人单位招聘人员发送二维 码,并告知对方使用微信扫描二维码。

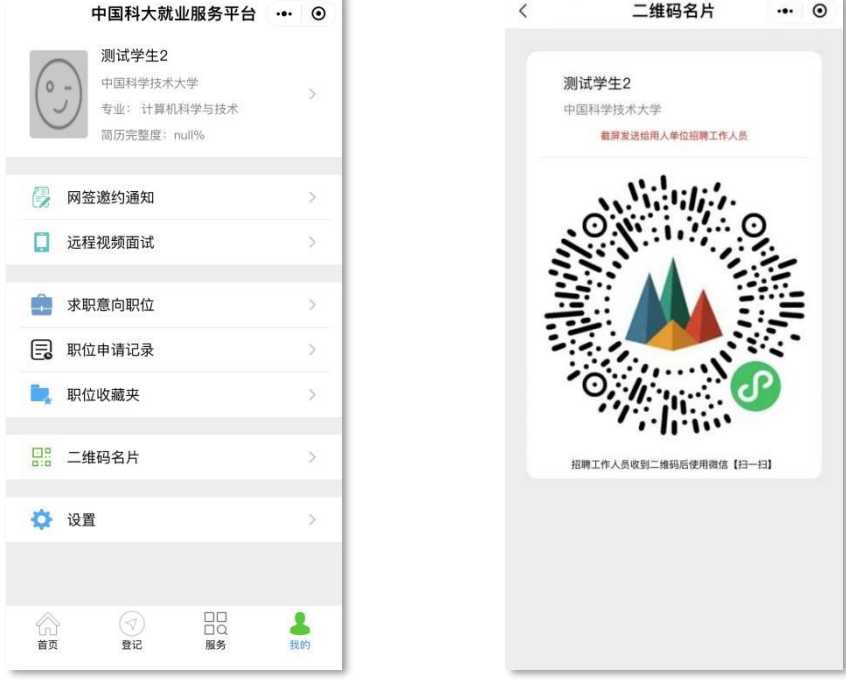

第三步(仅用人单位操作) 用人单位打开微信扫码后, 首先验证毕业生信息, 确认 后,填写签约信息,包括本单位基本信息、联系方式、合同事宜及其他双方达成一致的 约定,按要求上传相关材料,点击"确认邀约",向毕业生发送职位邀请。平台会同步 发送短信通知毕业生。

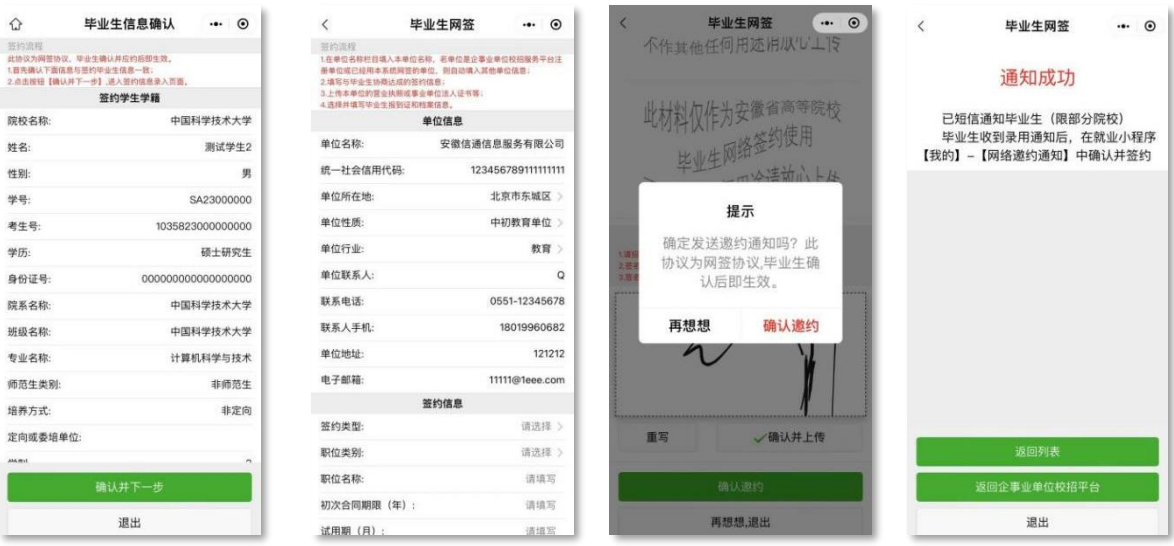

第四步(非常重要) 毕业生收到用人单位发出的签约通知短信后, 在首页点击 【签约通知】,应仔细查看单位发起的签约邀请通知,包括职位、薪资、违约事宜等 约定信息,有疑问应及时与用人单位沟通,沟通无误后再进行应约,一旦应约后签约 条款不可修改。

注意:1.毕业生可以收到多个用人单位的签约邀请,但只能与其中一家单位签 约。每个网签邀约通知默认有效期为两周。

2.毕业生在系统里走完流程、决定签约后,网签协议即生效,且等同与纸质就业 协议。请同学们签约前务必慎重考虑,决定签约后反悔,则需走违约流程。

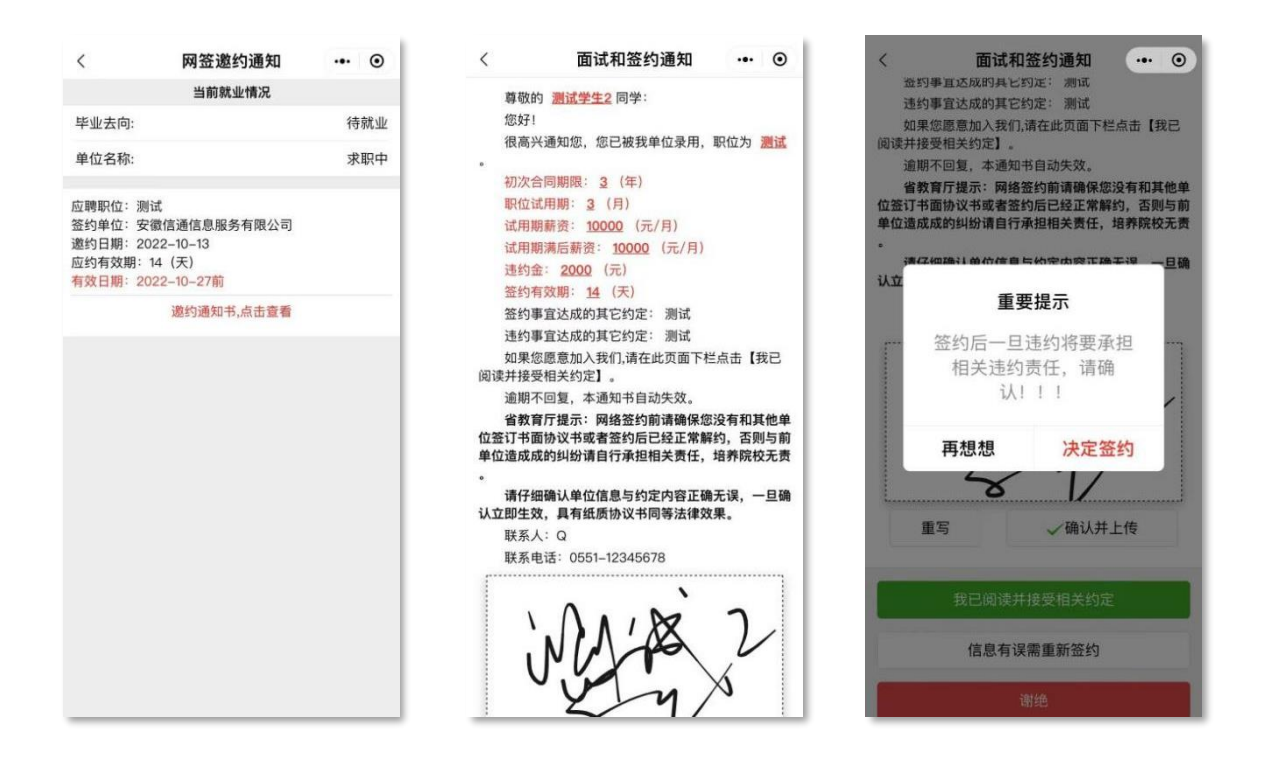

## 三、就业协议书审核和打印

毕业生与用人单位完成网签后,所在学院的就业工作负责老师会及时对签约情况 进行审核。

学院审核后,毕业生可自行打印纸质就业协议书。校就业部门意见栏已预设"中 国科学技术大学就业指导服务中心"电子章,不需要前往就业办盖章。

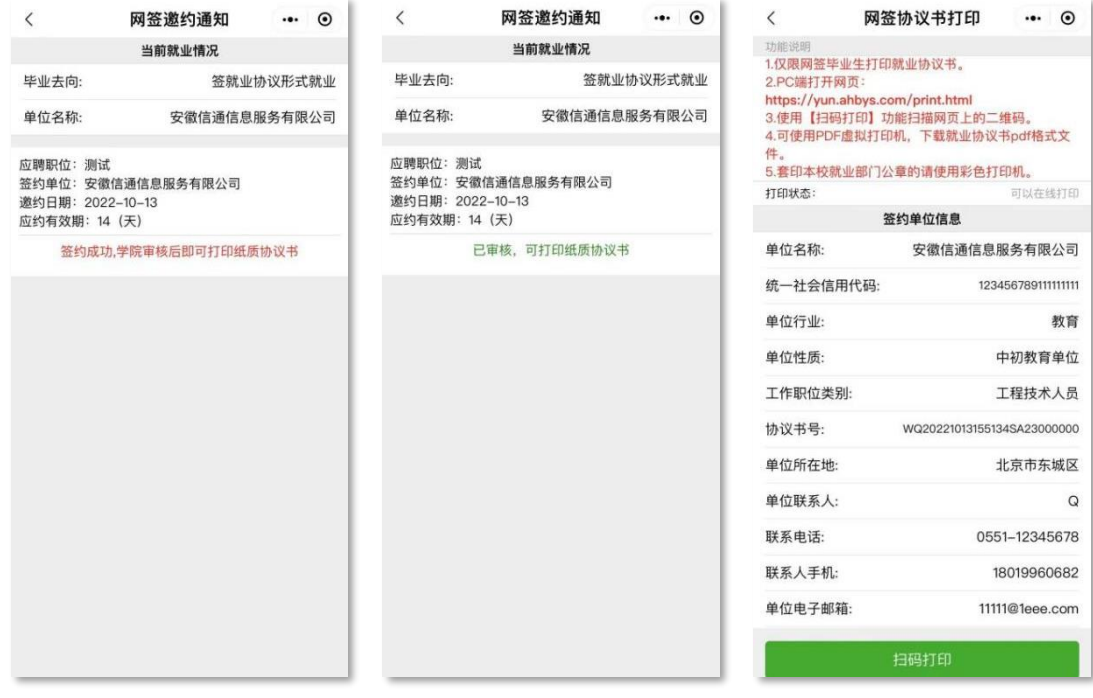

打印纸质协议书不是必须步骤,有需要的毕业生可以自行打印。步骤如下:毕业 生在PC端打开网页<https://yun.ahbys.com/print.html> , 点击微信小程序首页的"扫 一扫",扫描网页上的二维码,网页跳转生成就业协议书,点击上方"打印协议书" 即可。

毕业生在小程序中点击【登记】--"网签协议书打印"也可查看打印步骤。

## 四、解约办理

#### 毕业生解约办理起始时间:每年元旦假期后。

解约事宜由签约双方协调解决。毕业生如果确因特殊原因不能履约,由本人提出 申请,征得用人单位同意,并取得用人单位出具的同意解除就业协议的书面证明。之 前签订的就业协议中有涉及支付违约金的,可能需要向原单位支付违约金

毕业生登录网签平台,点击【登记】--"网签解约申请",上传用人单位出具的 同意解除就业协议的书面证明,联系学院就业工作负责老师进行审核。

审核通过后,毕业生方可与新单位进行签约。